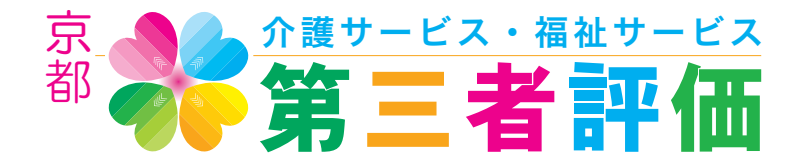

第三者評価サイト情報編集マニュアル

## 1 評価機関ページを開く

ア) ページ左側の「サイトメニュー」をクリックする

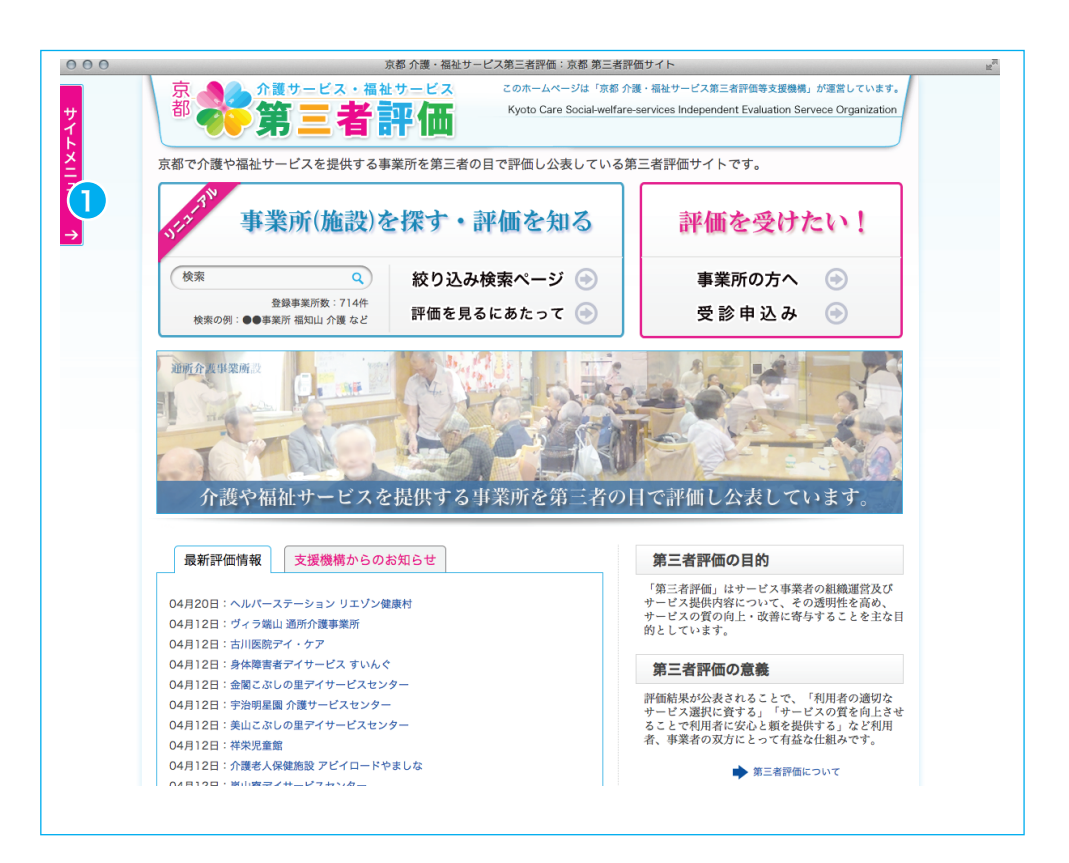

イ )「サイトメニュー」内の「評価機関一覧」をクリックする

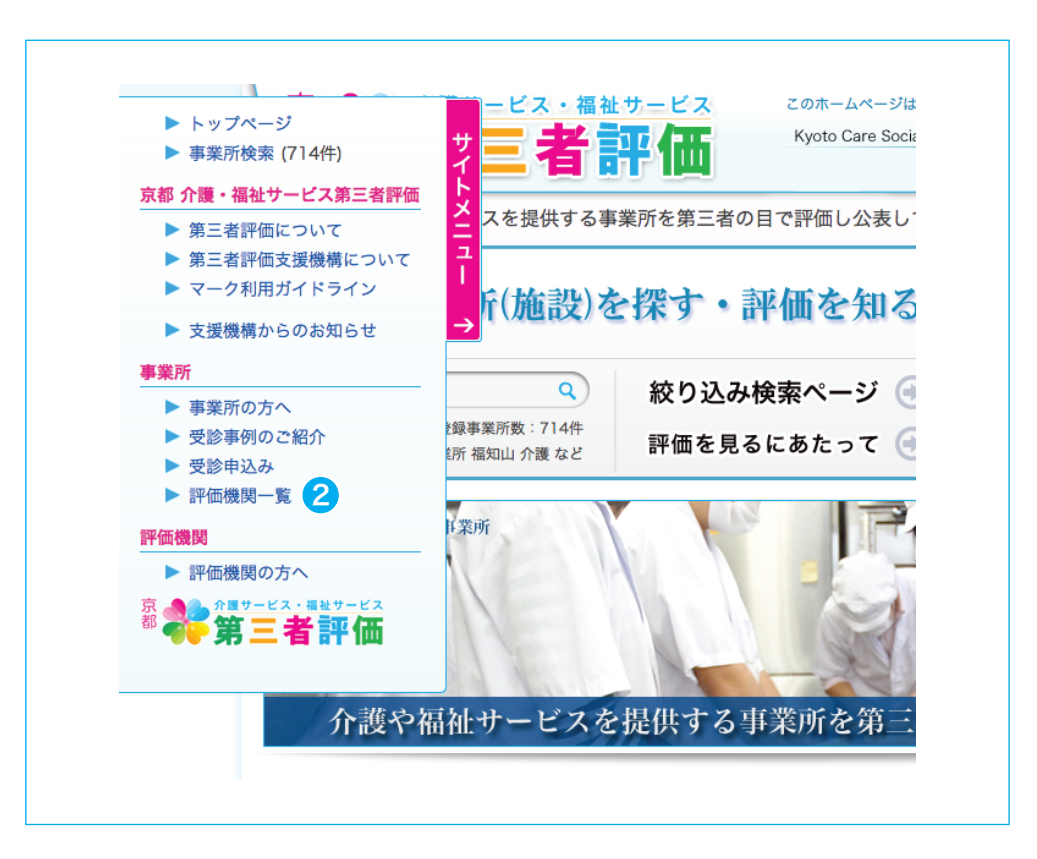

ウ ) 評価機関名 ( タイトル ) 部分をクリックしページを開く。

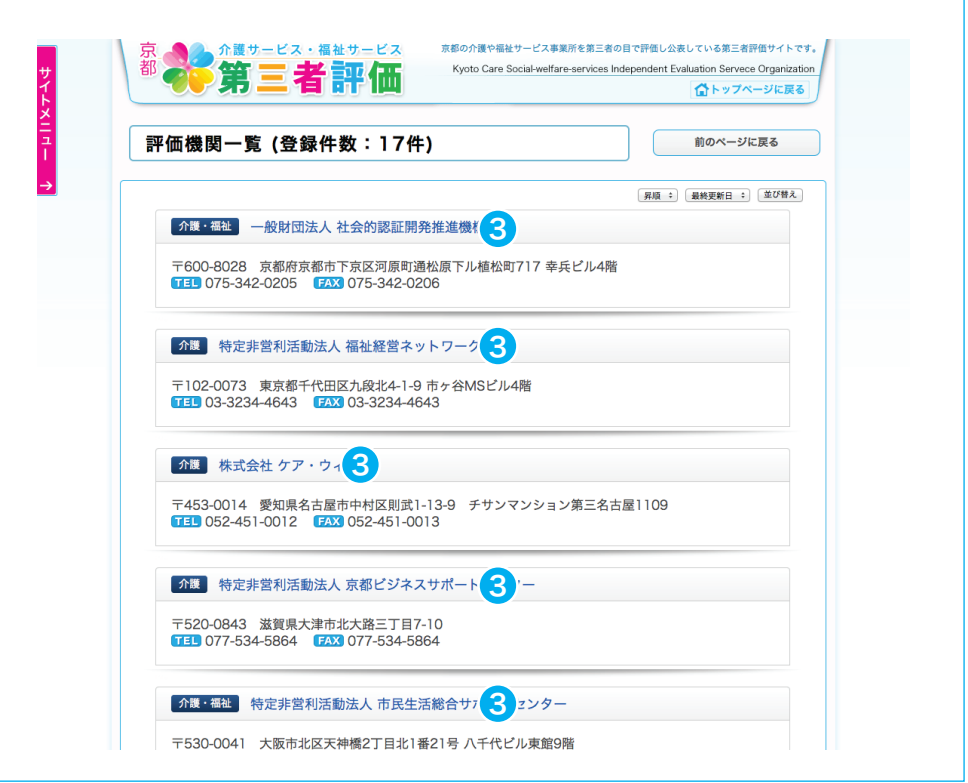

## 第三者評価サイトにログインする

「評価機関」ページ下部の「ログインする」をクリックしログイン情報を入力します。 ※ ログイン情報は、第三者評価等支援機構から付与された ID とパスワードを入力してください。

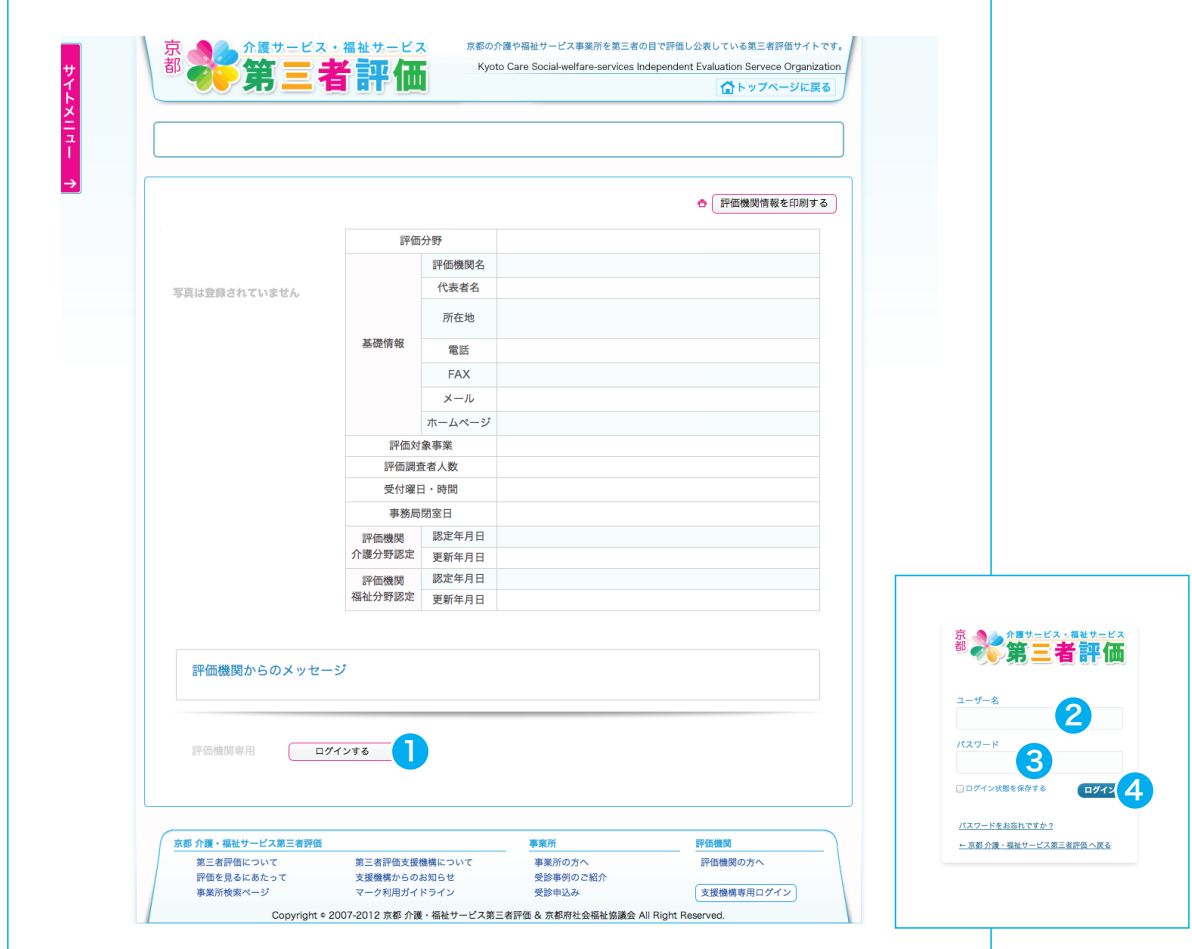

## 3 評価機関情報を編集する

「評価機関」ページ下部の「このページを編集する」をクリックします。 ※ ログイン状態を維持していれば、このボタンは常に表示されます。情報を更新する際には、ここから始めます。

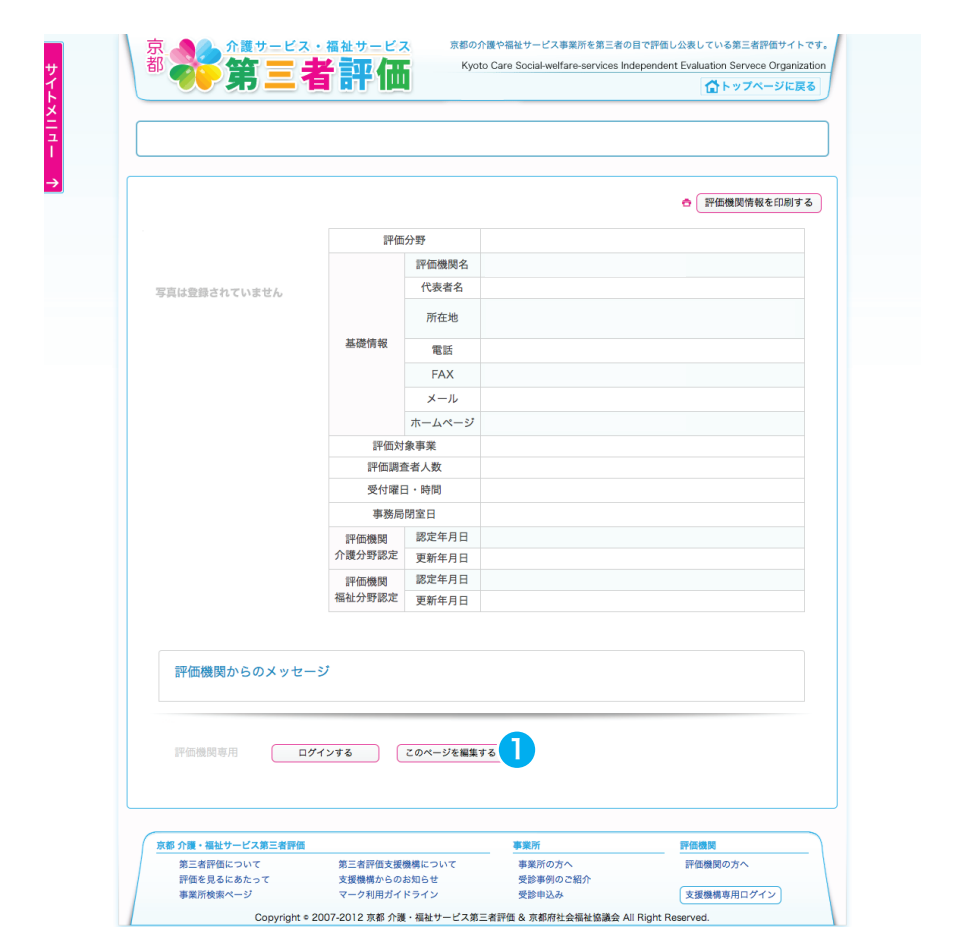

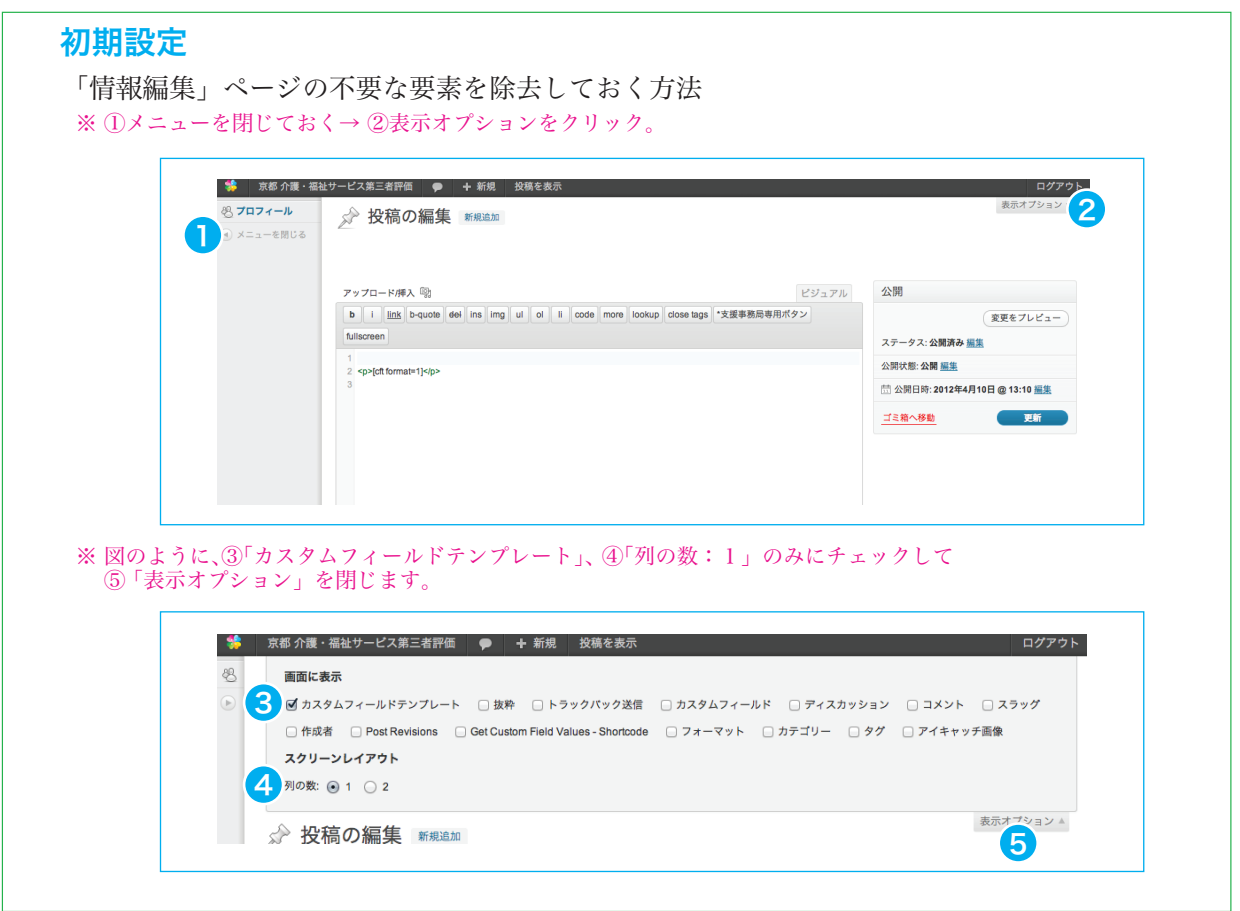

## 3 評価機関情報を編集する (続き)

「カスタムフィールドテンプレート」内の内容を編集・更新します。 ※ 必要項目を入力または編集後、②「更新」ボタンを押して確定します。

※ 基礎的情報はすでに入力されています。投稿する内容は事業所の評価機関選択にとって重要な情報となります。 新鮮な情報を心がけるようにしてください。

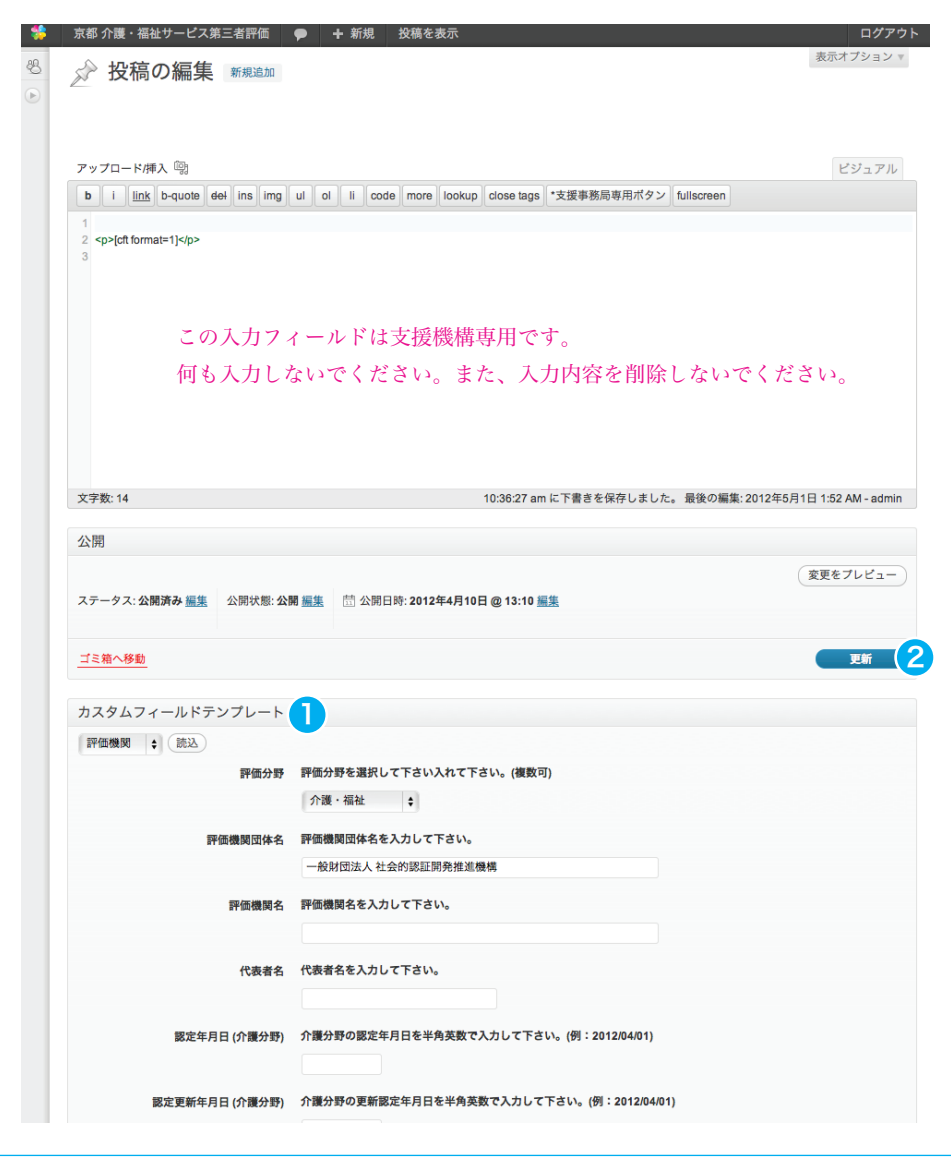

評価機関ページに戻る ※ ③「投稿を表示 ( する )」をクリックすると編集画面前の状態に戻ることができます。

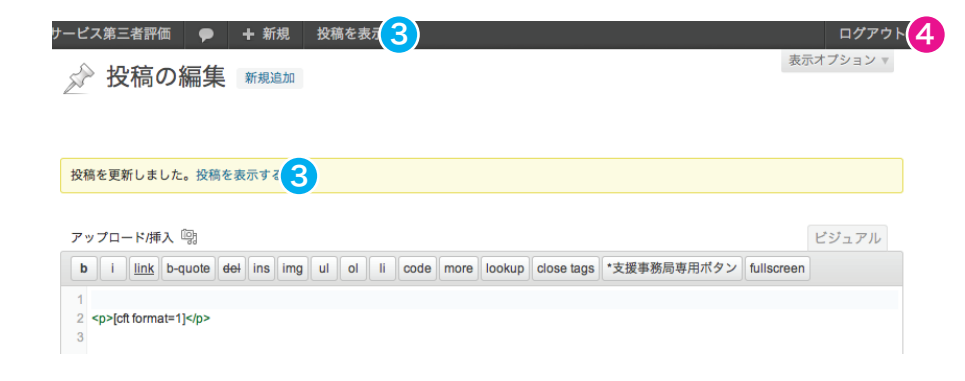

ログアウトするには④「ログアウト」をクリックします。 ※ 必ずログアウトする必要はありません。必要性があればログアウトしてください。